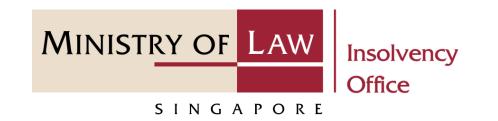

CORPORATE INSOLVENCY DIVISION

Submit Liquidator's Account of Receipts and Payments and Statement of the Position in the Winding Up (Compulsory & Voluntary Winding Up) User Guide for CIMS Internet Portal

https://eservices.mlaw.gov.sg/io

Last updated on 28 Feb 2022

# Table of Content

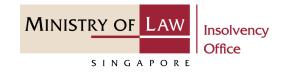

| S/No. | User Guide                                         | Page      |
|-------|----------------------------------------------------|-----------|
| 1.    | General Information                                | <u>3</u>  |
| 2.    | Lodgment of Liquidator's Account – Dashboard       | <u>4</u>  |
| 3.    | Lodgment of Liquidator's Account – Introduction    | <u>5</u>  |
| 4.    | Lodgment of Liquidator's Account – Company Details | <u>6</u>  |
| 5.    | Lodgment of Liquidator's Account – Enter Details   | <u>7</u>  |
| 6.    | Lodgment of Liquidator's Account – Confirmation    | <u>10</u> |
| 7.    | Lodgment of Liquidator's Account – Payment         | <u>12</u> |
| 8.    | Lodgment of Liquidator's Account – Acknowledgement | <u>19</u> |

# Submit Liquidator's Account of Receipts and Payments and Statement of the Position in the Winding Up

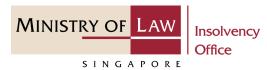

#### **General Information**

- 1) CIMS Internet URL: <u>https://eservices.mlaw.gov.sg/io</u>
- 2) Please ensure that you access the Portal using the latest versions of Chrome, Microsoft Edge or Safari.
- 3) Singpass login is required to access the e-services.
- 4) You may click on Arrow Down icon to select from a dropdown or click on the box to filter the options.
- 5) You may input a date field using the 🗰 Calendar icon to select a date.
- 6) If you encounter any issue, please contact us at <u>ContactUs@OneMinLaw</u>.

# Lodgment of Liquidator's Account - Dashboard

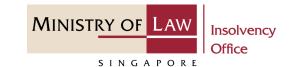

1 After you have logged in to the CIMS E-Service Portal:

From the top menu, click on E-SERVICES

2 Select the Submit Liquidator's Account of Receipts and Payments and Statement of the Position in the Winding Up.

| A Singapore Government Agency Website     |                                                                         |                                                     |  |  |  |
|-------------------------------------------|-------------------------------------------------------------------------|-----------------------------------------------------|--|--|--|
| MINISTRY OF LAW<br>Insolvency<br>Office 1 | E-SERVICES - MY ACCOUNT -                                               | Welcome, Insolvency Practitioner 03                 |  |  |  |
| Dashboard                                 | Compulsory Winding Up:                                                  |                                                     |  |  |  |
| My Cases                                  | Submit Preliminary Report                                               |                                                     |  |  |  |
|                                           | Submit Gazette and Newspaper Advertisement                              |                                                     |  |  |  |
| Action Required Drafts                    | Submit Statement of Concurrence                                         |                                                     |  |  |  |
|                                           | Submit Payment Requisition                                              |                                                     |  |  |  |
| Case Reference Number Case Type Name of   | Submit Depository Request                                               |                                                     |  |  |  |
|                                           | View Statement of Account                                               |                                                     |  |  |  |
|                                           | Voluntary Winding Up:                                                   |                                                     |  |  |  |
|                                           | Submit Advertisement on Holding of a Final Meeting Voluntary Winding Up |                                                     |  |  |  |
|                                           | Every Mode of Winding Up:                                               |                                                     |  |  |  |
| 2                                         | Submit Liquidator's Account of Receipts and Payme                       | nts and Statement of the Position in the Winding Up |  |  |  |
|                                           | Submit Unclaimed Assets to be Paid to the Official R                    | eceiver                                             |  |  |  |
|                                           | Submit Early Dissolution Report                                         |                                                     |  |  |  |
|                                           | Scheme of Arrangement:                                                  |                                                     |  |  |  |
|                                           | Submit Notice of Appointment as Scheme Manager                          |                                                     |  |  |  |

# Lodgment of Liquidator's Account - Introduction

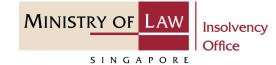

- 1 Read the notes carefully.
- 2 Click on the **Proceed** button.

|   | A Singapore Government Agency We | ebsite       |                                |                     |                    |                                     |   |
|---|----------------------------------|--------------|--------------------------------|---------------------|--------------------|-------------------------------------|---|
|   | MINISTRY OF LAW Insolvency       |              |                                |                     |                    | Welcome, Insolvency Practitioner 03 |   |
| ľ | SINGAPORE<br>SINGAPORE           | ሴ            | E-SERVICES -                   | MY ACCOUNT 🝷        |                    | LOGOUT 🕻                            |   |
|   |                                  |              |                                | <b>D</b>            |                    |                                     |   |
|   | Lodgment of Liquid               | ator's A     | ccount of                      | Receipts and        | d Payments an      | d Statement of the                  |   |
|   | Position in the Wind             | ling Up      | (IRDA Case                     | es Only)            |                    |                                     |   |
|   |                                  |              |                                |                     |                    |                                     | _ |
| 1 | This e-Service will take abou    | ut 5-10 minu | utes to complet                | te.                 |                    |                                     |   |
|   | You will need:                   |              |                                |                     |                    |                                     |   |
|   | • Company's UEN / Company Number |              |                                |                     |                    |                                     |   |
|   | Case Reference Number            |              |                                |                     |                    |                                     |   |
|   | Completed Form CWU-10            | or Form VW   | U-7 in PDF forma               | at                  |                    |                                     |   |
|   | Maximum file size submitte       | d must not   | exceed 5 MB in                 | ndividually.        |                    |                                     |   |
|   |                                  |              |                                |                     |                    |                                     |   |
|   |                                  |              | or's Account of<br>Winding Up. | f Receipts and Payı | nent and Statement | 2 Proceed                           |   |

#### Lodgment of Liquidator's Account – Company Details

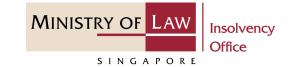

- 1 Enter the Case Reference Number or the UEN / Company Number
- 2 Click on the **Proceed** button.

|   | A Singapore Government Agency Website                              |        |                 |               |                                     |
|---|--------------------------------------------------------------------|--------|-----------------|---------------|-------------------------------------|
|   | MINISTRY OF LAW<br>SINGAPORE OFFICE C.SERV                         | ICES 🝷 | MY ACCOUNT 👻    | W             | Velcome, Insolvency Practitioner 03 |
|   | Lodgment of Liquidator's Accou<br>Position in the Winding Up (IRD, |        | •               | ayments and S | Statement of the                    |
|   | 1. Company Details 2. Enter Detail                                 | s >    | 3. Confirmation | 4. Payment    | 5. Acknowledgement                  |
| 1 | Company Details Case Reference Number OR UEN / Company Number      |        |                 | Back to D     | Dash: 2 Proceed                     |

# Lodgment of Liquidator's Account – Enter Details MINISTRY OF LAW

- 1 Enter the **Period Covered by** Account details.
- 2 Use the **Choose File** function to upload supporting document.

| INISTRY OF LAW Insolvency           |                               |                 |              | Welcome, Insolvency Practitioner |
|-------------------------------------|-------------------------------|-----------------|--------------|----------------------------------|
| SINGAPORE                           | G E-SERVICES -                | MY ACCOUNT 🝷    |              | LOGOUT (                         |
| odgment of Liquida                  | tor's Account of R            | Receipts and    | Payments and | Statement of the                 |
| Position in the Windi               | ng Up (IRDA Case              | s Only)         |              |                                  |
| 1. Company Details                  | 2. Enter Details              | 3. Confirmation | 4. Payment   | 5. Acknowledgement               |
|                                     |                               |                 |              |                                  |
| Particulars of Company              |                               |                 |              |                                  |
| Name of Company                     | Company                       | CDM             |              |                                  |
| UEN / Company Number                | 2022XXXX                      | xx              |              |                                  |
| Case Reference Number               | VW-000296                     | 5-2021-C        |              |                                  |
| Date of Winding Up                  | 30/07/2020                    | )               |              |                                  |
| Period Covered by Account           | t                             |                 |              |                                  |
| Period Covered by Account           |                               |                 |              |                                  |
|                                     | Ē                             | to              |              | <b></b>                          |
| Statement made up to                |                               |                 |              |                                  |
|                                     |                               |                 |              | <b></b>                          |
| PDF Attachment of Liquidator's Ac   | count of Receipts and Payment | 5               |              |                                  |
| 1 51 Academicine of Erquidator 3 Ac | count of Accepts and Fayment  | 5               |              |                                  |

Insolvency Office

SINGAPORE

# Lodgment of Liquidator's Account – Enter Details MINISTRY OF LAW

- 3 Select a document to be uploaded
- 4 Click **Open** to upload the selected file.

| 💿 Open                                                                                                    | ×                                               |
|----------------------------------------------------------------------------------------------------|-------------------------------------------------|
| $\leftarrow$ $\rightarrow$ $\checkmark$ $\uparrow$ 📜 $\Rightarrow$ This PC $\Rightarrow$ Desktop $\Rightarrow$ Documents | ・ ひ Search Documents                            |
| Organise • New folder                                                                                                    |                                                 |
| S This PC Name                                                                                                    | Date modified Type Size                         |
| 3D Objects 3                                                                                                    | 23/4/2020 8:32 AM Foxit Reader PDF 26 KB        |
| <ul> <li>Documents</li> <li>Downloads</li> <li>Music</li> <li>Pictures</li> <li>Videos</li> </ul>                        |                                                 |
| File <u>n</u> ame:                                                                                                    | ✓         All Files (*.*)         ✓           4 |

Insolvency Office

SINGAPORE

# Lodgment of Liquidator's Account – Enter Details

MINISTRY OF LAW Insolvency Office

SINGAPORE

- 5 Verify the uploaded supporting document.
  - You may click on the **Delete** button to delete the document.
- 6 Update the Contact Information.
- 7 Click on the **Proceed** button.

| 5 | PDF Attachment of Liquidator's Account of Receipts and Payments Choose File No file chosen Delete Supporting Documents.pdf (28.26kb) |
|---|----------------------------------------------------------------------------------------------------|
|   | Contact Information                                                                                                    |
|   | Name of Contact Person                                                                                                    |
|   | Insolvency Practitioner 03                                                                                                    |
| 6 | Contact Number                                                                                                    |
|   | Email Address                                                                                                    |
| l |                                                                                                    |
|   | Back to Dashb 7 Proceed ->                                                                                                    |

#### Lodgment of Liquidator's Account – Confirmation

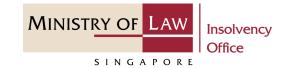

1 Review the information on the confirmation page.

| NISTRY OF LAW Insolvency<br>Office              | 🚡 E-SERVICES 🕶 M | MY ACCOUNT    | •          | weice        | bme, Insolvency Practitioner 03 |
|-------------------------------------------------|------------------|---------------|------------|--------------|---------------------------------|
| odgment of Liquidator<br>osition in the Winding |                  |               | nd Payme   | ents and Sta | tement of the                   |
|                                                 | Enter Details    | 3. Confirmati | ion        | 4. Payment   | 5. Acknowledgement              |
|                                                 |                  |               |            |              |                                 |
| Particulars of Company                          |                  |               |            |              |                                 |
| Name of Company                                 | Company CD       | ом            |            |              |                                 |
| UEN / Company Number                            | 2021XXXXXX       | (             |            |              |                                 |
| Case Reference Number                           | VW-000296-2      | 2021-C        |            |              |                                 |
| Date of Winding Up                              | 30/07/2020       |               |            |              |                                 |
| Period Covered by Accounts                      |                  |               |            |              |                                 |
| Period covered by this account                  |                  |               |            |              |                                 |
| 30/07/2020                                      |                  | to            | 29/07/2021 |              |                                 |
| Statement made up to                            |                  |               |            |              |                                 |
| 29/07/2021                                      |                  |               |            |              |                                 |
|                                                 |                  |               |            |              |                                 |

#### Lodgment of Liquidator's Account – Confirmation

MINISTRY OF LAW Insolvency Office

- 2 Continue to review the information.
- 3 Read the notes carefully and turn on the option to make the declaration.
- 4 Click on the **Submit** button.

| Nan | e of Contact Person                                                                                                    |
|-----|----------------------------------------------------------------------------------------------------|
| Ir  | solvency Practitioner 03                                                                                                    |
| Con | act Number                                                                                                    |
|     |                                                                                                    |
| Ema | il Address                                                                                                    |
|     |                                                                                                    |
| C   | eclaration                                                                                                    |
| 1.  | I declare that all information and documents that I have provided are true, accurate and complete to the best of my knowled                                                                                                    |
|     | and belief. I have provided such information and documents knowing that the Official Receiver and/or his officers will use, ar                                                                                                    |
|     |                                                                                                    |
| 2.  | rely on, the same to perform their duties.                                                                                                    |
| 2.  |                                                                                                    |
| 2.  | rely on, the same to perform their duties.<br>I understand that I may be committing an offence of giving false information to a public servant and thereby liable to prosecutio                                                                                                    |
| 2.  | rely on, the same to perform their duties.<br>I understand that I may be committing an offence of giving false information to a public servant and thereby liable to prosecution<br>under Section 182 of the Penal Code (Cap. 224) for any false declaration and/or material omission. The offence is punishable of                                                                                  |
| 2.  | rely on, the same to perform their duties.<br>I understand that I may be committing an offence of giving false information to a public servant and thereby liable to prosecution<br>under Section 182 of the Penal Code (Cap. 224) for any false declaration and/or material omission. The offence is punishable of<br>conviction with imprisonment for a term of up to two years or a fine or both. |
| 2.  | rely on, the same to perform their duties.<br>I understand that I may be committing an offence of giving false information to a public servant and thereby liable to prosecution<br>under Section 182 of the Penal Code (Cap. 224) for any false declaration and/or material omission. The offence is punishable of<br>conviction with imprisonment for a term of up to two years or a fine or both. |

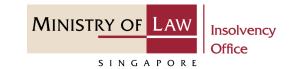

- 1 In the **Payment** page, review the Payment Information.
- 2 Click on the **Proceed to Payment** button.

|   | A Singapore Government Agency Web            | site             |                    |                  |                                 |
|---|----------------------------------------------|------------------|--------------------|------------------|---------------------------------|
|   | MINISTRY OF LAW<br>SINGAPORE                 | 6 E-SERVIC       | CES • MY ACCOUNT • | Welco            | ome, Insolvency Practitioner 03 |
|   | Lodgment of Liquida<br>Position in the Windi |                  | •                  | Payments and Sta | tement of the                   |
|   | 1. Company Details                           | 2. Enter Details | 3. Confirmation    | 4. Payment       | 5. Acknowledgement              |
|   | Payment Information                          |                  |                    |                  |                                 |
| 1 | Lodgement Fee (S\$):                         |                  | 20.00              |                  |                                 |
|   | Total Amount Paid (S\$):                     |                  | 20.00              |                  |                                 |
|   |                                              |                  |                    | Ba <b>2</b>      | Proceed to Payment              |

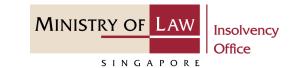

- 3 Enter the **Email address**.
- 4 Select the **Payment Method**.
- 5 Click on the **Payment** button.

| IVIINISIK                          | RY OF LAW                                  |                                              |        | FAQs Contact Info Feedback | Service · Excelle     Useful Links |
|------------------------------------|--------------------------------------------|----------------------------------------------|--------|----------------------------|------------------------------------|
| S                                  | SINGAPORE                                  |                                              | Searc  | h                          |                                    |
|                                    |                                            |                                              |        | n This Website             |                                    |
| Online Payme                       | ent Service                                |                                              | Go     |                            |                                    |
| Juine r aying                      |                                            |                                              |        |                            |                                    |
| Transaction De                     | etails                                     |                                              |        |                            |                                    |
| S/NO.                              | Transaction No.                            | Currency Type                                | Amount | Create Date                |                                    |
| 1                                  | CPR2022021000467P                          | SGD                                          | 170.00 | 2022-02-10 14:51:33        |                                    |
|                                    |                                            |                                              |        |                            |                                    |
| To receive Pay                     |                                            |                                              |        |                            |                                    |
| Email Address<br>(To receive payme | ent status after submission, please pr     |                                              |        |                            |                                    |
| valid email addres                 |                                            |                                              |        |                            |                                    |
|                                    |                                            |                                              |        |                            |                                    |
| Payment Meth                       | od For eNETS                               |                                              |        |                            |                                    |
|                                    |                                            |                                              |        |                            |                                    |
| VISA                               | or VISA/MasterCard Credit and Debit cards  |                                              |        |                            |                                    |
|                                    |                                            |                                              |        |                            |                                    |
|                                    | or customers with Internet Banking account | from DBS/POSB,Citibank,OCBC/Plus! or UO      | В.     |                            |                                    |
|                                    |                                            |                                              |        |                            |                                    |
|                                    |                                            |                                              |        |                            |                                    |
|                                    |                                            | 5 el Payment >                               |        |                            |                                    |
| Important:                         |                                            | to make real-time payments from their bank a |        |                            |                                    |

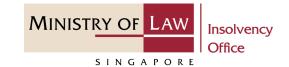

6 For VISA/MasterCard Credit and Debit cards, enter the Card information details.

| e <b>NETS</b>                                                     |                                                                                                    | Thursday, 10 February 2022                    |
|-------------------------------------------------------------------|----------------------------------------------------------------------------------------------------|-----------------------------------------------|
| Consumer<br><b>ENETS</b><br>Privacy Policy<br>Security Guidelines | Credit/debit card payment<br>If you are using a pop-up blocker, please add the following list as your allowed<br>sites. Otherwise, the relevant transaction pages from the banks may not be<br>displayed, or your transaction request may not be completed.<br>1. www.enets.sg<br>TRANSACTION INFORMATION<br>VISA<br>SecureCode.                                   | Fast, Secure<br>& Hassle-free<br>transactions |
| Customer Service                                                  | Merchant Name<br>Merchant Reference Code<br>NETS Reference Code<br>Amount       TEST: Ministry of Law<br>CPR202220210145133679<br>20220210145519215<br>SGD 170.00         Important Notice: Please note down the transaction<br>information in this section just in case you need to<br>raise any query on this transaction.         CREDIT/DEBIT CARD INFORMATION |                                               |

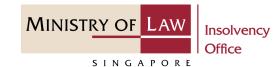

- 7 Read the notes carefully and tick the checkbox to acknowledge the terms.
- 8 Click on the **Submit** button.

| 7                                                                                            | <ul> <li>I have read, understood and accepted the following</li> <li>The return &amp; refund policy for the purchase of relevant products / services.</li> <li>The collection, use, disclosure and sharing of this information, which to the best of my knowledge at belief is true and accurate and is for purposes reasonably required to process my application which are set out in NETS Data Protection Policy</li> </ul> | s<br>nd |                         |
|----------------------------------------------------------------------------------------------|----------------------------------------------------------------------------------------------------|---------|-------------------------|
| Important:<br>Please do not use your BACK or RELO.<br>CLOSE your browser while using this se |                                                                                                    |         |                         |
| © eNETS is a product of Network for                                                          | r Electronic Transfers (Singapore) Pte Ltd.                                                                                                    | Entrust | NETS<br>make life great |

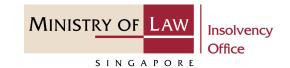

- 9 For customers with Internet
  Banking accounts from
  DBS/POSB, Citibank,
  OCBC/Plus! or UOB, select the
  Bank Name.
- **10** Click on the **Submit** button.

| e <b>NETS</b>                                                                   | Thursday, 10 February 2022                                                                                                    |
|---------------------------------------------------------------------------------|----------------------------------------------------------------------------------------------------|
| Consumer<br>CNETCS<br>Privacy Policy<br>Security Guidelines<br>Customer Service | <section-header><section-header><section-header><text><list-item><list-item><list-item><list-item><list-item><section-header><section-header></section-header></section-header></list-item></list-item></list-item></list-item></list-item></text></section-header></section-header></section-header> |
|                                                                                 |                                                                                                    |

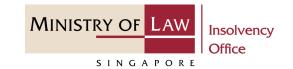

**11** Wait for the system to process the Payment.

Note: Please do not use your BACK or RELOAD/REFRESH browser functions or CLOSE your browser while using this service.

|                     | 11 Transaction in progress. Please wait a moment                                                                       |   |
|---------------------|----------------------------------------------------------------------------------------------------|---|
| ensumer<br>eners    | Please do not use your BACK or RELOAD /REFRESH<br>browser functions or CLOSE your browser while using<br>this service. |   |
| Privacy Policy      |                                                                                                    | ] |
| Security Guidelines |                                                                                                    |   |
| Customer Service    |                                                                                                    |   |

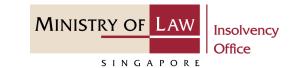

- **12** Verify the completed Payment transaction.
- 13 Click on the Click to complete the transaction button to continue.

| MINISTRY OF LAW<br>SINGAPORE                                                                                                    |                          |                                                                                                    | FAQs Contact I<br>rch<br>hin This Website | nfo Feedback       | Useful Link |  |
|----------------------------------------------------------------------------------------------------|--------------------------|----------------------------------------------------------------------------------------------------|-------------------------------------------|--------------------|-------------|--|
|                                                                                                    |                          | Payment Co                                                                                                    | mplete                                    |                    |             |  |
| Ministry                                                                                                    | Ministry of Law Services |                                                                                                    | ment Details                              |                    |             |  |
| #07-11 The URA Centre (East Wing)         Payment Mode : eNETS           Singapore 069118         EP Reference No. : 2022           Call : (65) 1800-2255-529         EP Transaction No. : CF |                          | nent Status : Payment Succ<br>nent Mode : eNETS Credit C<br>reference No. : 2022021015<br>ransaction No. : CPR20220<br>saction Date/Time : 2022-02 | Card<br>0037218<br>0210150026031          |                    |             |  |
| Transaction                                                                                                    | n Details                |                                                                                                    |                                           |                    |             |  |
| S/NO.                                                                                                    | Transaction No           | Currency Type                                                                                                    | Amount                                    | Create Date        |             |  |
| 5/10.                                                                                                    |                          | SGD                                                                                                    | 170.00                                    | 2022-02-10 15:00:2 |             |  |

Click to complete this transaction >

### Lodgment of Liquidator's Account – Acknowledgement

- Click on the **Print** button to
   view the PDF document of the
   submitted application
  - You may also click on the **Back to Dashboard** button for the other E-services.

| INISTRY OF LAW<br>SINGAPORE Office                                                         |                 | ERVICES 🝷     | MY ACCOUNT 👻    |       | ,                | Welcom   | e, Insolvency Practitioner 03 |
|--------------------------------------------------------------------------------------------|-----------------|---------------|-----------------|-------|------------------|----------|-------------------------------|
| odgment of Liquida.<br>Position in the Windi                                               |                 |               | •               | Payme | ents and s       | State    | ement of the                  |
| 1. Company Details                                                                         | 2. Enter Det    | tails         | 3. Confirmation |       | 4. Payment       |          | 5. Acknowledgement            |
| Thank you for using<br>Your Liquidator's Account of Re<br>Please print or save this page f | eceipts and Pay | ments has bee | ,               |       | age after exitir | ng the v | vebpage.                      |
| Case Reference Number:                                                                     |                 | VW-000296-    | 2021-C          |       |                  |          |                               |
| E Filing Number:                                                                           |                 | CDU202202     | 104770D         |       |                  |          |                               |
| Date of Submission:                                                                        |                 | 10/02/2022    | 02:43:21 PM     |       |                  |          |                               |

MINISTRY OF LAW

SINGAPORE

Insolvency Office